## **Entering Notes in Advising 360**

All notes entered are viewable by other faculty and staff across campus with access to Advising 360 and cannot be deleted or edited.

## **1. In your Advisee list in Advising 360, select "Add Note" next to your student.**

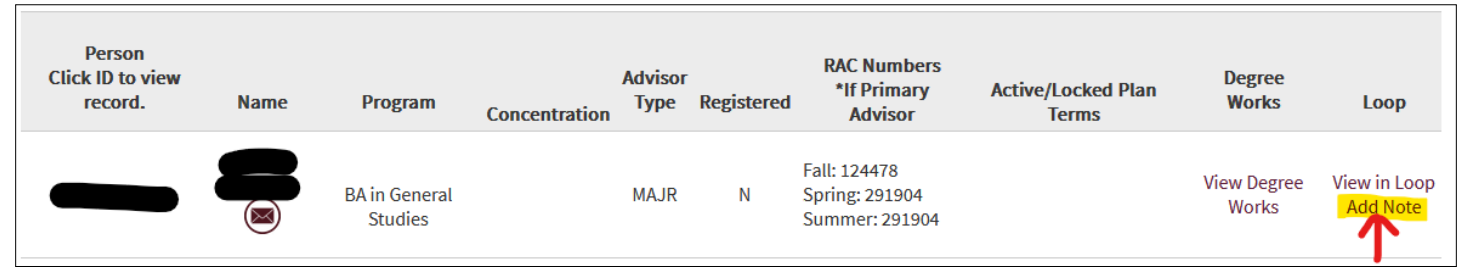

## **2. Select your Reason for mee�ng with the student from the drop-down menu and enter any relevant Notes.**

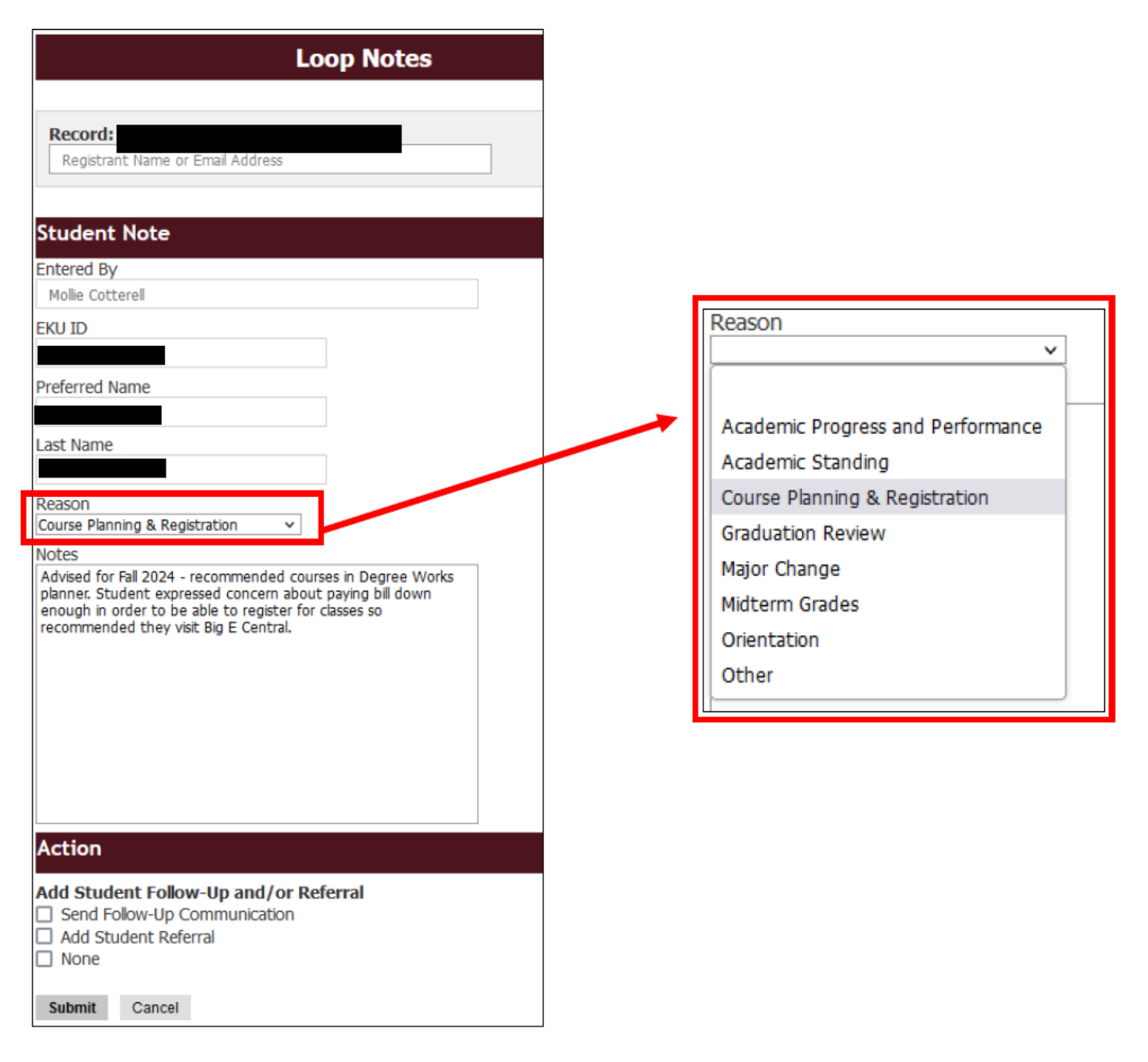

3. Choose an Action. You can select "None" and Submit to be finished. But you may also use this as an opportunity to send a communication to the student or refer the student to another person or office on campus. Adding a referral will send a notification to the referred area/person so they can follow-up with the student.

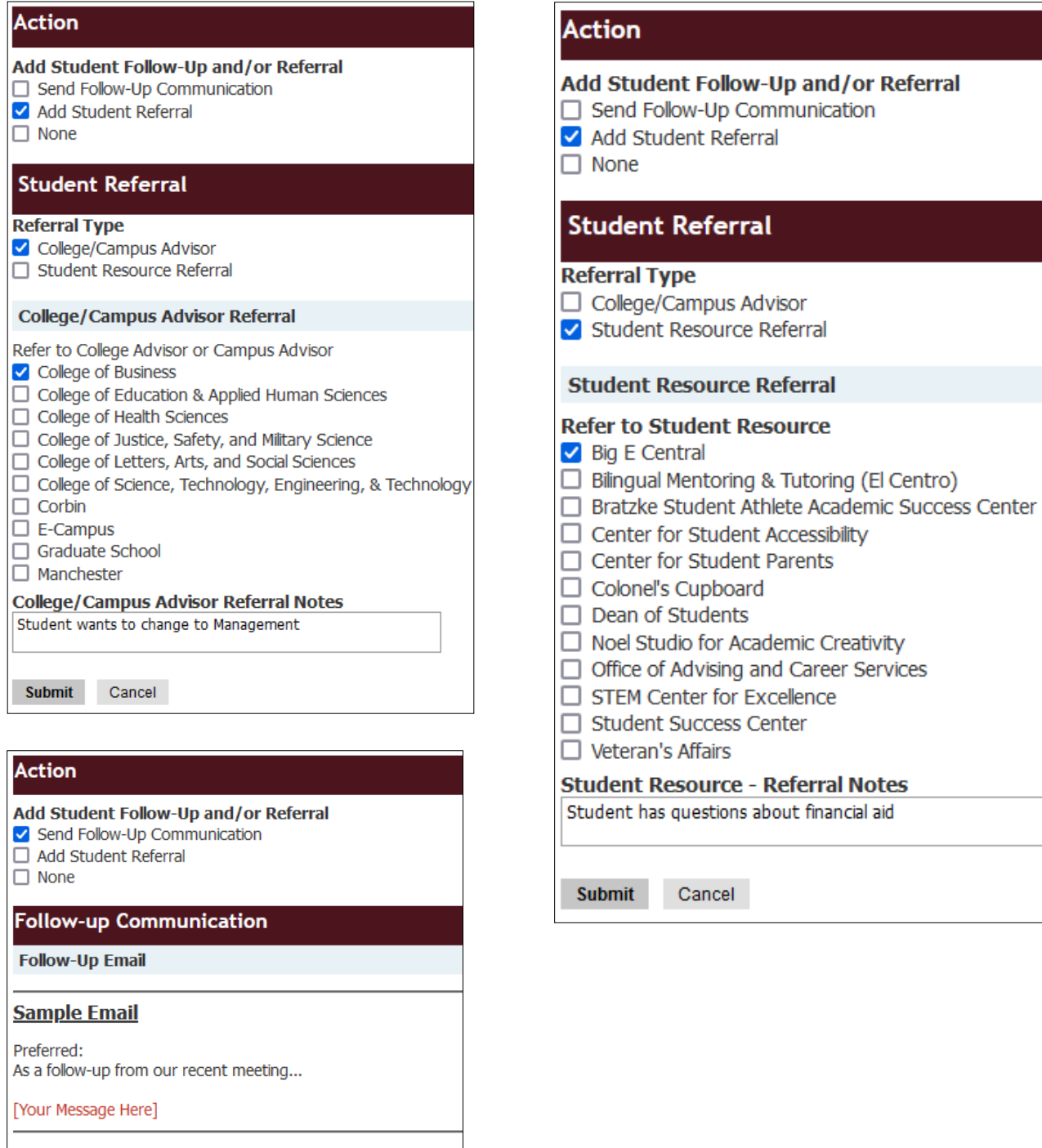

## **Provide Email Content Below:**

**Email Content** 

CC others on Email: Add email address below ex. tiffany.hampton@eku.edu

Submit Cancel